version-8-08

# **Créer un tunnel SSH entre chez vous et l'école si votre poste est sous Windows**

Si votre ordinateur de travail est sous Linux, lisez la documentation suivante: [Tunnel SSH](https://docs.abuledu.org/abuledu/administrateur/connexion_par_tunnel_ssh) Seuls les utilisateurs membres du groupe remotessh ont le droit de se connecter au serveur en utilisant ssh.

Le tunnel SSH permet de:

- crypter les données échangées entre vous et le serveur distant (pratique vu que l'interface d'administration d'abuledu vous demande un mot de passe et que nous ne sommes pas en https)
- d'atteindre des adresses "locales" à distance (par exemple<http://192.168.0.1:8082/> n'existe pas sur internet)

# **En mode texte avec Putty**

Putty est un logiciel libre pour Windows et qui permet de faire du ssh. Vous pouvez le [télécharger en](http://www.chiark.greenend.org.uk/~sgtatham/putty/download.html) [ligne, il ne fait que quelques kilo-octets !](http://www.chiark.greenend.org.uk/~sgtatham/putty/download.html)

## **Configurer putty**

Comme indiqué sur les deux images ci-dessous vous devez configurer putty, pensez à sauvegarder votre configuration pour éviter d'avoir tout à retaper la prochaine fois.

Last update: 2016/01/21 abuledu:administrateur:connexion par tunnel ssh avec windows https://docs.abuledu.org/abuledu/administrateur/connexion par tunnel ssh avec windows

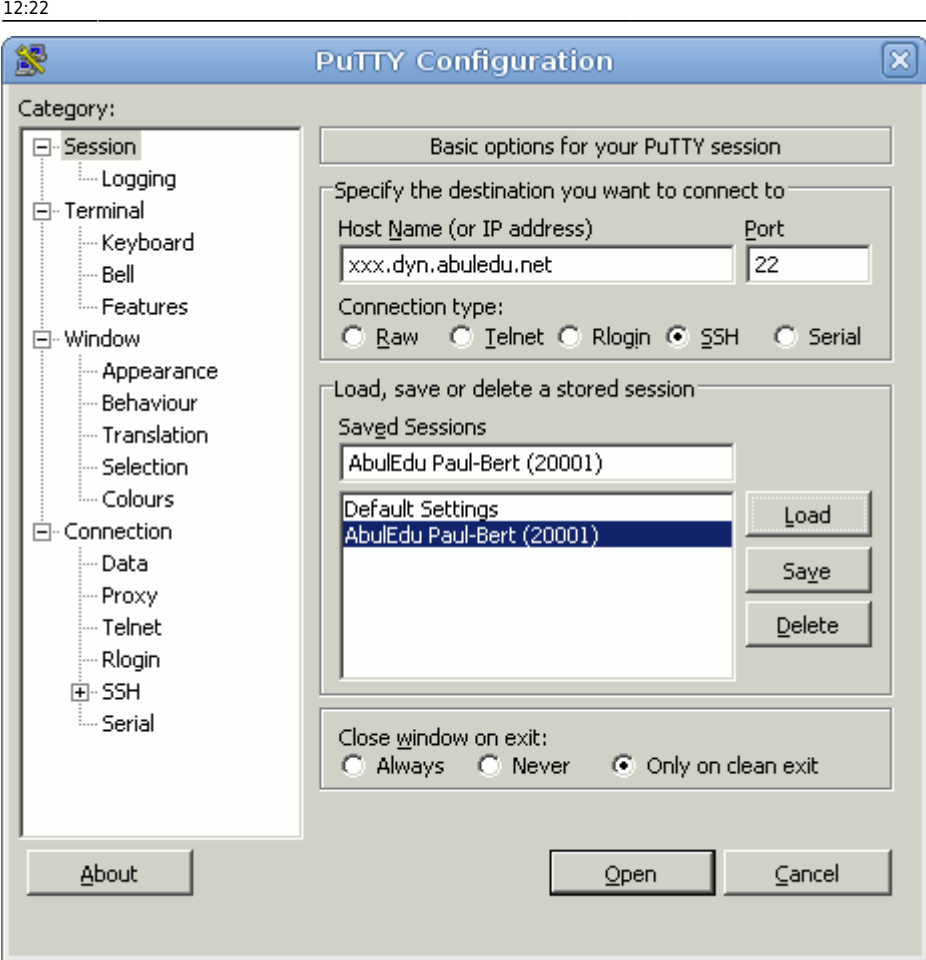

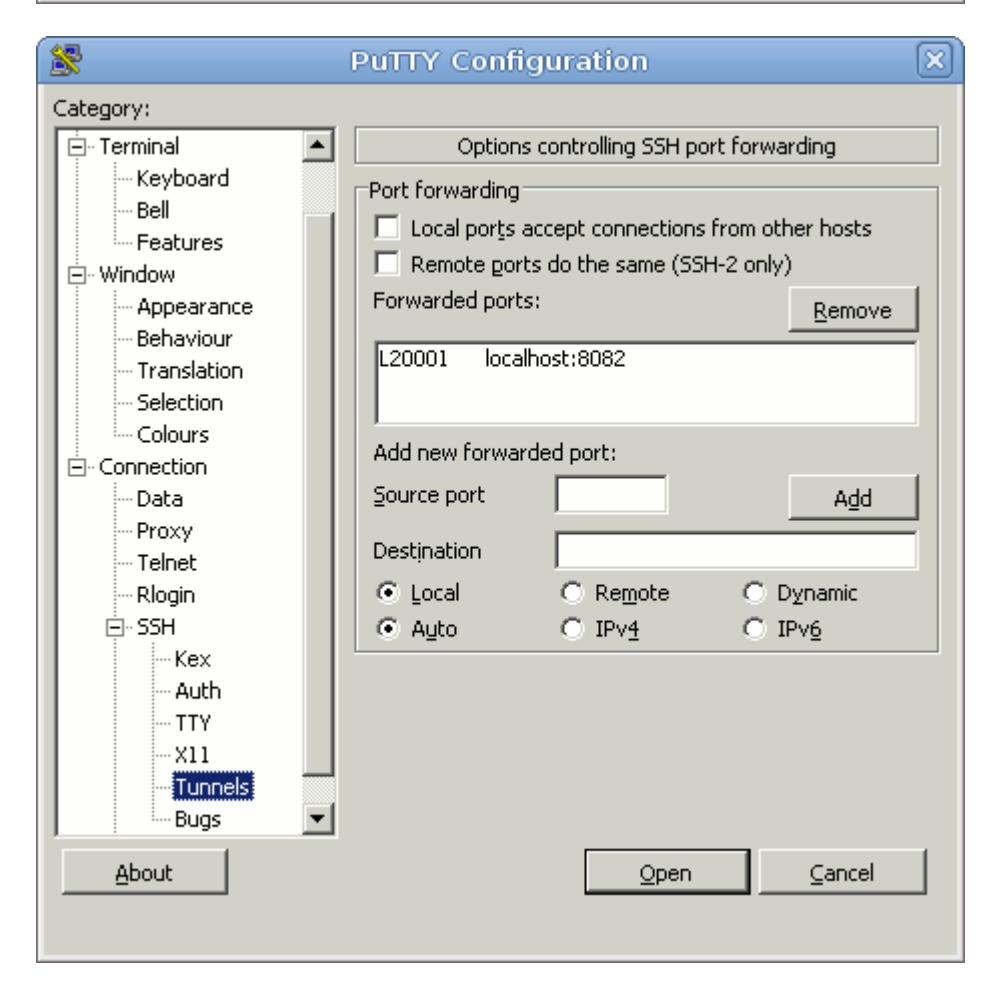

#### **Lancer la connexion**

Une fois la connexion lancée (pensez à utiliser un compte utilisateur qui est dans le groupe remotessh), vous pouvez lancer votre navigateur web sur l'adresse magique [http://localhost:20001/](#page--1-0). Tant que la fenêtre putty est ouverte le tunnel ssh est ouvert.

#### **Astuces**

Lancez 5 putty sur 5 écoles différentes et sur 5 ports différents (20001, 20002, 20003, 20004 et 20005) pour pouvoir gérer toutes vos écoles depuis votre poste en Mairie … et faites-vous un petit tableau récap pour savoir sur quel serveur vous êtes connectés. Par exemple

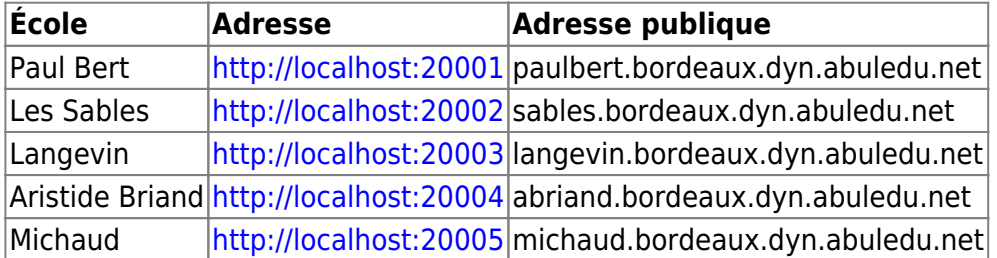

# **En mode graphique avec Xming**

Xming est un logiciel libre qui permet de lancer une interface graphique et ainsi de lancer des applications graphiques d'un serveur AbulÉdu depuis un environnement Windows.

## **Télécharger Xming**

Se rendre sur le [site officiel](http://www.straightrunning.com/XmingNotes/) et choisir la version Xming pour Windows.

## **Configurer et Lancer Xming**

- Lancez Xming et réduisez-le dans la barre des tâches.
- Lancez Putty et paramétrez comme précédemment la connexion en ssh.
- Autoriser la connexion avec X, en spécifiant dans Putty : Connection → SSH → X11 pane. Cochez "Enable X11 forwarding" et entrez 127.0.0.1:0 dans le champ "X display location".

Last<br>update: update: 2016/01/21 abuledu:administrateur:connexion\_par\_tunnel\_ssh\_avec\_windows https://docs.abuledu.org/abuledu/administrateur/connexion\_par\_tunnel\_ssh\_avec\_windows

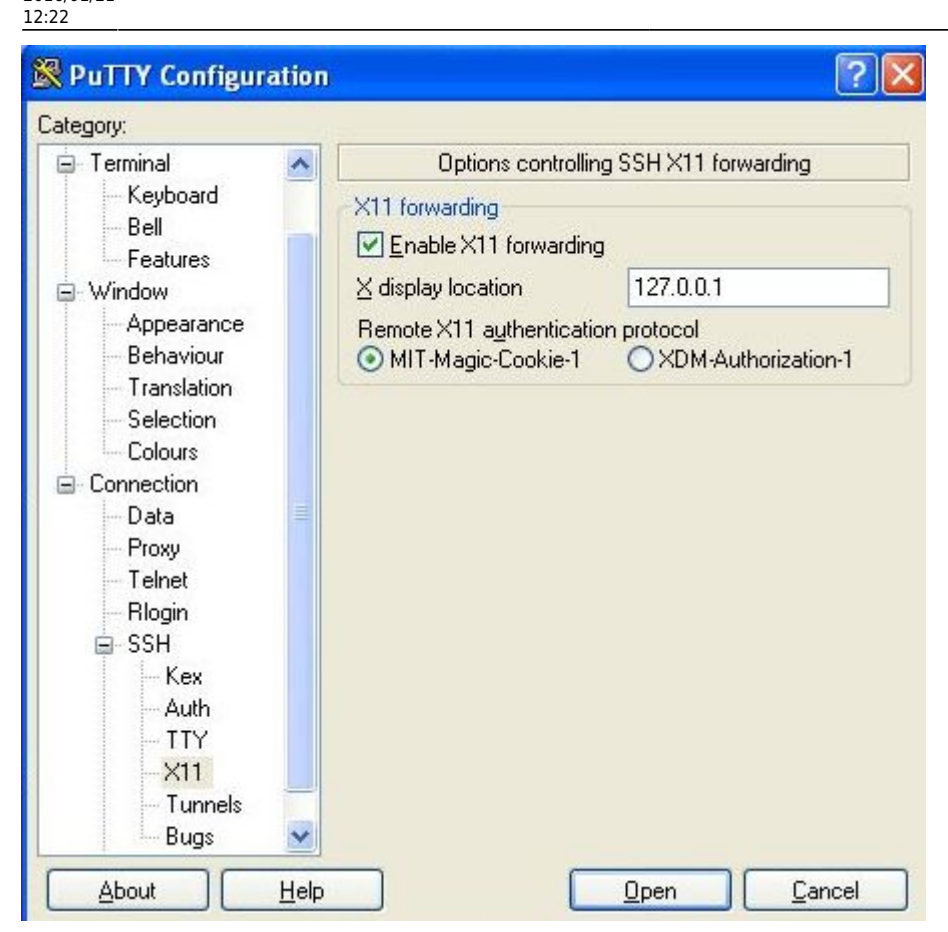

- Connectez-vous ensuite à votre serveur comme indiqué ci-dessus.
- Si besoin acceptez le certificat d'authentification avec "Yes"
- Entrez votre nom d'utilisateur (membre du groupe 'remotessh'), et votre mot de passe.
- Enfin, lancez une commande comme gedit pour la voir s'afficher dans la fenêtre Xming lancée précédemment.

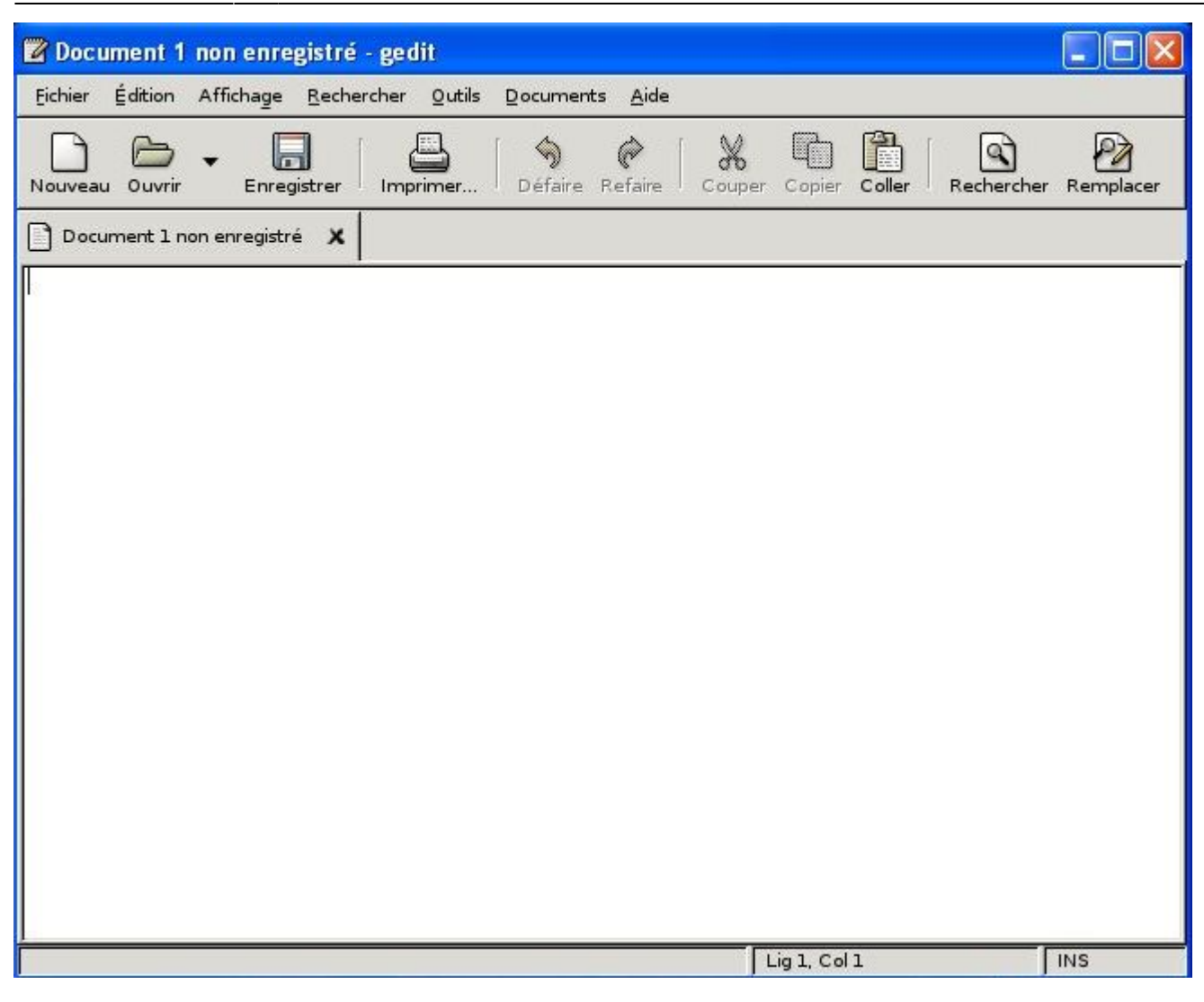

(Testé le 7/06/09 par François Audirac - information tirée de [ce site](http://tomasz.sterna.tv/2009/05/connecting-remote-x-client-to-windows-workstation-over-ssh/))

— [Éric Seigne \(OpenID\)](mailto:eric.seigne@ryxeo.com) 2008/11/09 21:45

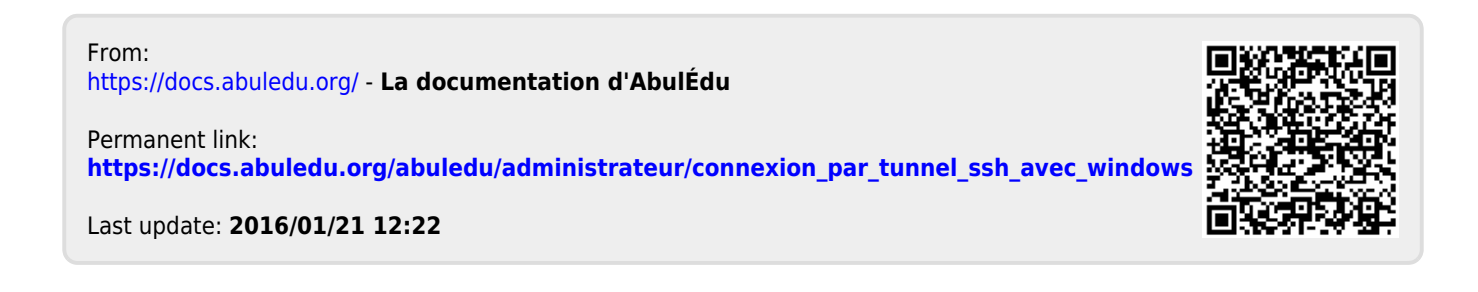